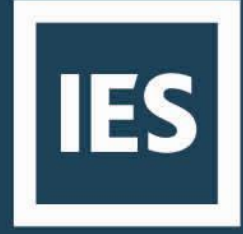

# Creating a Shared Network Installation

## **Contents**

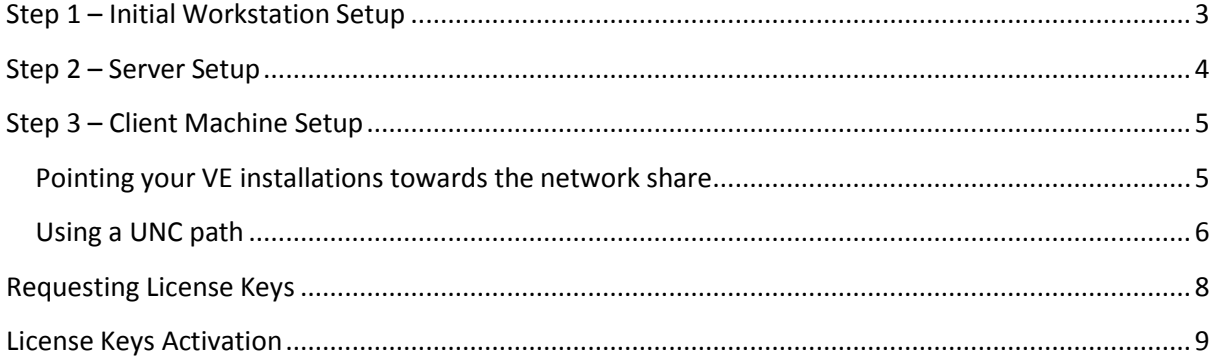

#### <span id="page-2-0"></span>**Step 1 – Initial Workstation Setup**

Thank you for choosing the Virtual Environment (VE). This guide will show you how to prepare a network installation for VE licensing.

On one of the client machines start the download process by visiting our [website](https://www.iesve.com/software/download/ve-for-engineers) and selecting the VE for Engineers Download. From here download the current version of the Full Installation Package.

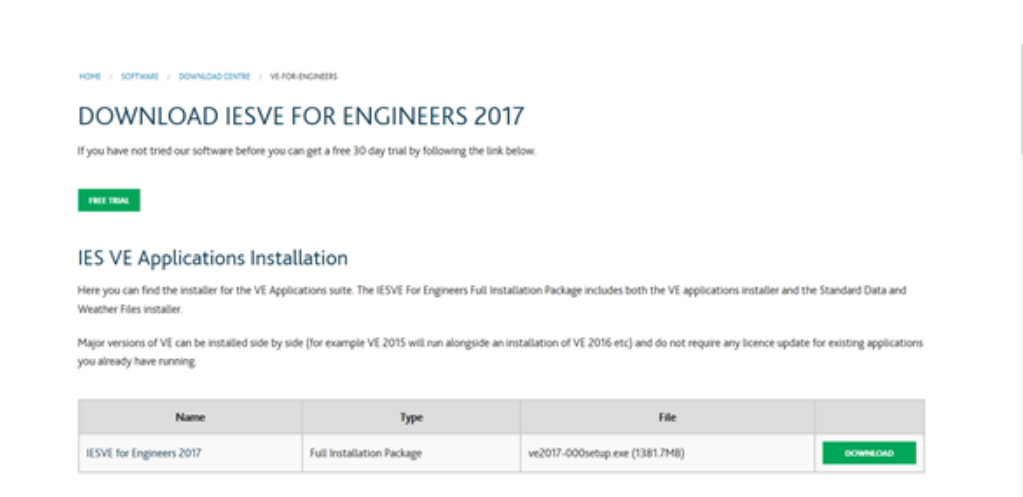

## <span id="page-3-0"></span>**Step 2 – Server Setup**

It is now time to prepare the network installation (server) for VE licenses.

We require the VE licensing to be stored on a Windows-based physical server in the same office as the users requiring access to the license keys unless WAN licenses have beenpurchased.

To do this, please follow the steps below.

- 1. Select network location
- 2. Create a folder within this location. You can name this folder anything you wish.
- 3. Create a Shared folder within here and name it "IES"\* and allocate share permissions. Users require full control access of these folders in order for the VE licensing to function correctly. The Share Permissions must be set to **Change** and the NTFS permissions must be set to **Modify**.
- 4. Within the IES folder, create another folder and name it "apps"\*.....
- 5. ….and within this folder, create another folder called Keys.

You should end up with a file string similar to: X:\Software Licensing\IES\apps\Keys (X being the letter of the drive you picked).

**\*Note**: Please note that the names of these folders are irrelevant. You can name them anything you wish. We recommend these names for the folders as it can aid with troubleshooting any issues with your network license keys.

## <span id="page-4-0"></span>**Step 3 – Client Machine Setup**

#### <span id="page-4-1"></span>**Pointing your VE installations towards the network share**

Now that the VE is installed on your client machines and the network installation has been prepared for VE licenses, you will now need to complete the link by pointing the VE software towards the created network location.

You can do this via the VE itself. When you load the VE you will be greeted with the IES User Information screen (**Fig 1**). On the User Information screen there will be a button called Change Keys Location (highlighted).

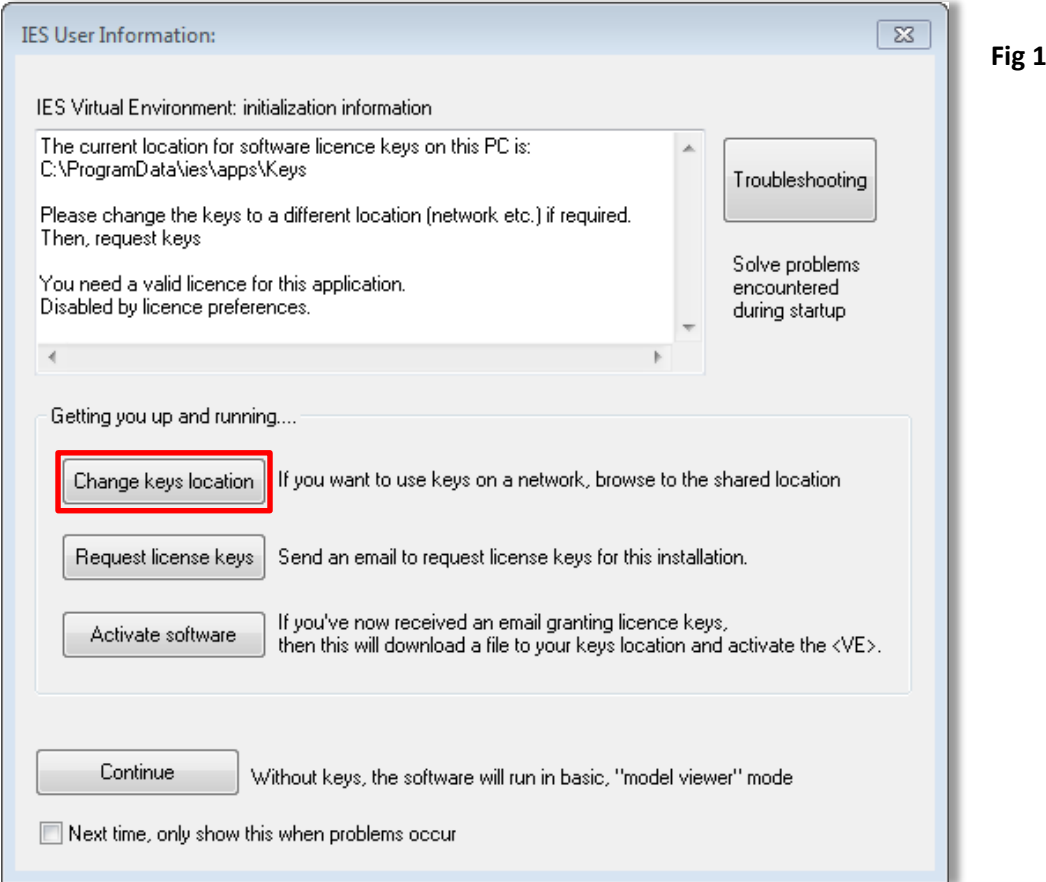

When you click this button, you will receive a prompt to set the license folder (**Fig2**).

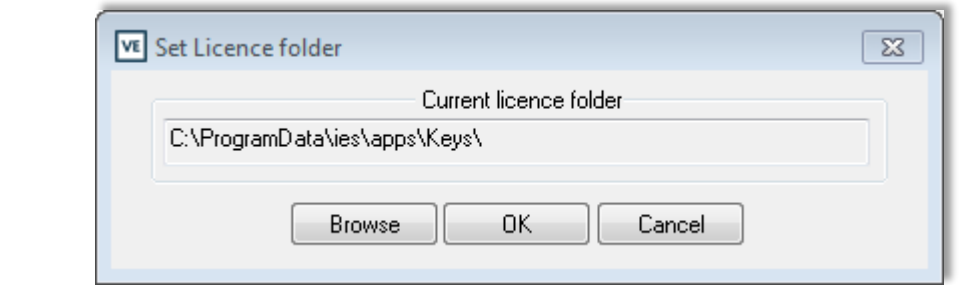

If you click the Browse button and navigate to the Keys folder we created in Step 2 and then click OK, the software will now be pointed towards the newly created network location.

#### <span id="page-5-0"></span>**Using a UNC path**

**Fig 2**

If you wish to use a UNC path to point your VE towards the Keys folder on the network share, you will need to create a keyspath.txt file and place it in the local Keys folder of each client machinethat will be making use of the VE licenses.

Copy and paste the UNC path into a new Notepad .txt file. Once you have done this click File and then Save As. Set the file name as keyspath.txt and click OK (**Fig 3**).

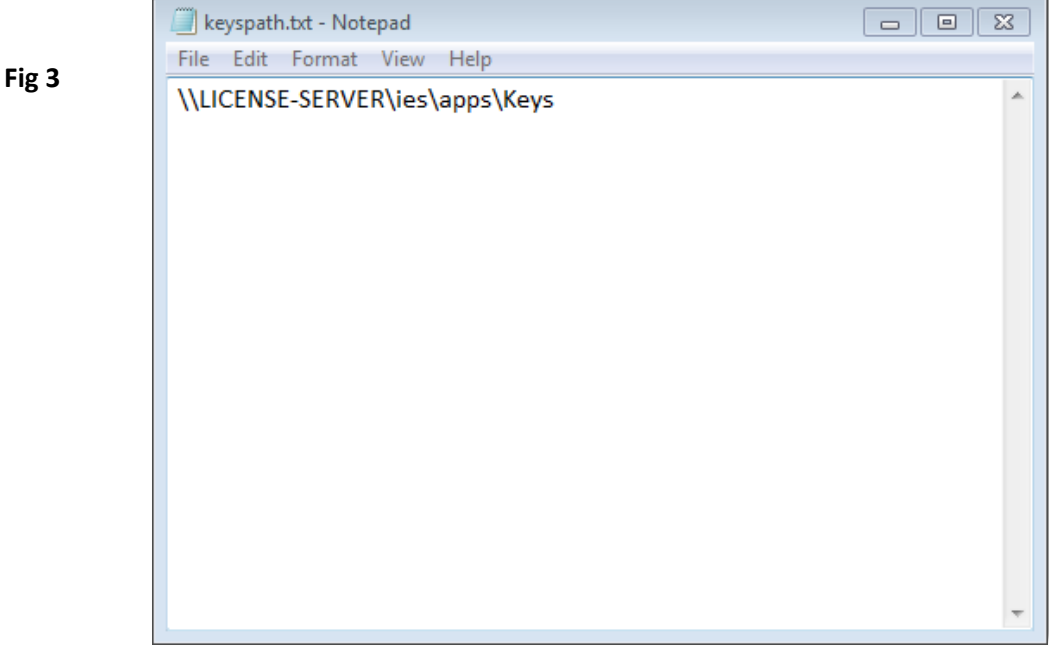

Once you have done this, you will need to copy the file into the local keys folder. To do this you must first make sure that hidden files and folders are visible within Windows. To do this, please follow the steps below.

- 1. Open Folder Options by clicking the **Start** button **3.**, clicking **Control Panel**, clicking **Appearance and Personalization**, and then clicking **FolderOptions**.
- 2. Click the **View** tab.
- 3. Under **Advanced settings**, click **Show hidden files, folders, and drives**, and then click**OK**.

Once hidden files and folders are visible, browse to **C:\ProgramData\ies\apps\Keys** and place the keyspath.txt file in this location overwriting any existing keyspathfiles.

# <span id="page-7-0"></span>**Requesting License Keys**

**Fig 5**

It is now time to request license keys.

**Color** 

When you open the VE on any client machine, you will be greeted with the IES User Information screen. On this screen there will be a "Request License Keys" button (**Fig 4**).

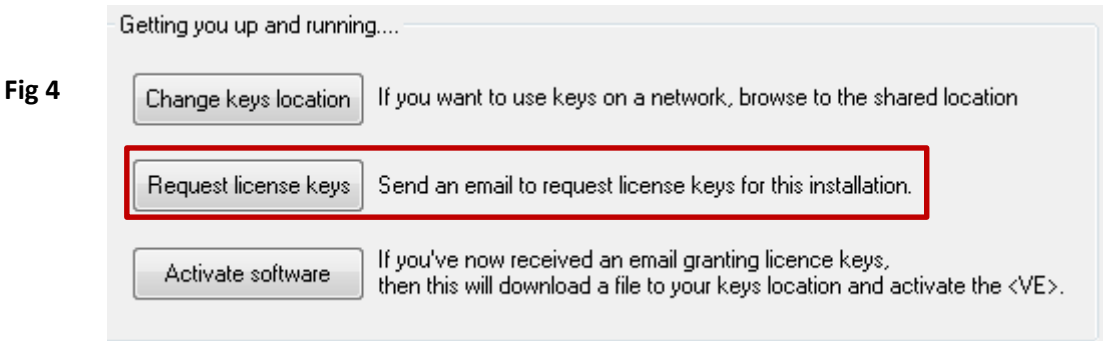

We require a default web app to be installed (e.g. Microsoft Outlook). If you do not have this available, please click the "Don't Have Internet" button. This will create a keysrequest.txt file which will be available in **C:\My Documents\IES\LogFiles**. (**Fig 5**).

y.

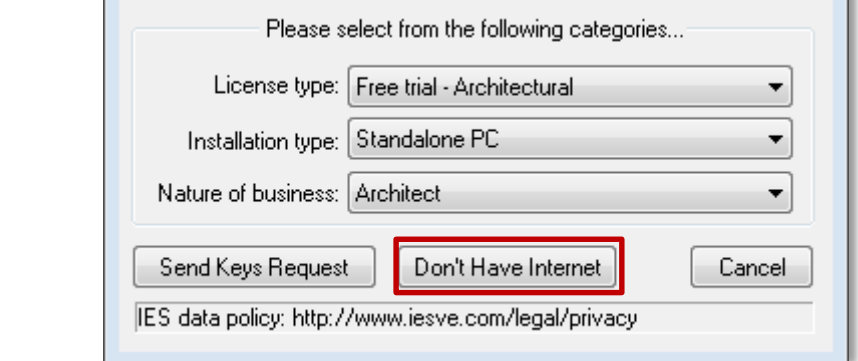

Once you have submitted your keys request successfully, this will send our Keys team all the information they require to set up your licenses and issue keys.

#### <span id="page-8-0"></span>**License Keys Activation**

When your license keys for the Virtual Environment are available. You will receive an activation email from [keys@iesve.com p](mailto:keys@iesve.com)rompting you that the license keys are ready fordownload.

There are two ways to activate the license keys within the VE, the easiest being within the software itself. To do this load the VE on any client machine pointed towards the network share. You will notice that you are still being greeted with the IES User Information Screen.

If you click the "Activate Software" button, you will then be presented with the End User License Agreement. Please take time to read through the agreement (the End User License Agreement can also be access via Help >>> View License Agreement).

Once you have done this, please tick the acceptance checkbox and click "OK – I Accept". You will then receive a message saying "Your licensing has now been re-set." and you should now have access to the modules and navigators that have been purchased.

You can now proceed to point the rest of the client machines towards the network share. There is no need to request or activate the license keys again once they have beenactivated.

Should you require any further assistance or have any questions regarding your VE licensing, please do not hesitate to contact our keys team via email at [keys@iesve.com o](mailto:keys@iesve.com)r via the relevant phone numbers listed on the next page of this guide.

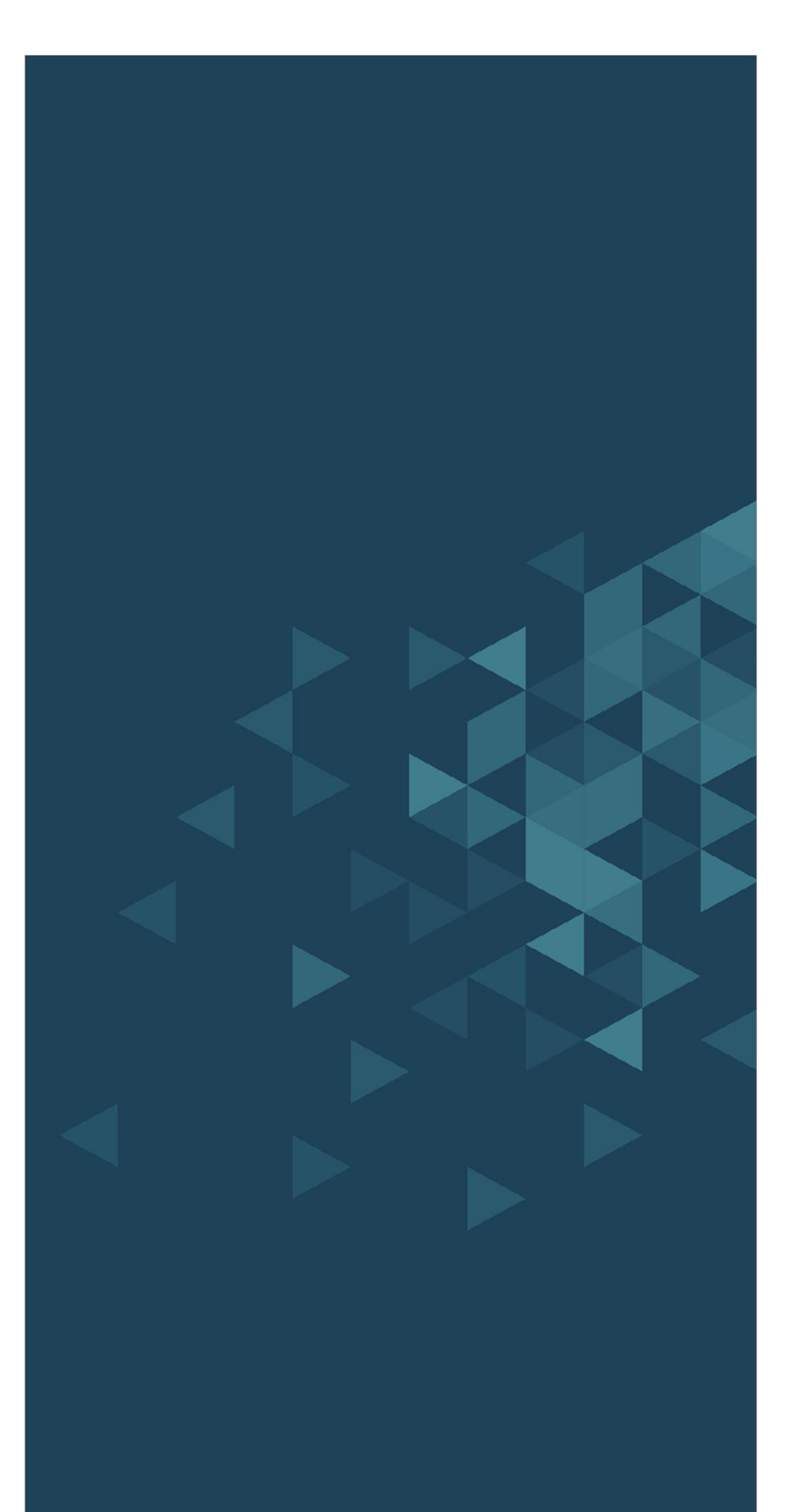

# **IES**

#### **EUROPE**

**Glasgow Head Office** Helix Building, Kelvin Campus West of Scotland Science Park Glasgow G20 0SP UK T+44 (0)141 945 8500 E sales@iesve.com

Dublin 4th Floor, Castleforbes House Castleforbes Road Dublin 1, Ireland T+353 (0) 1875 0104 E sales@iesve.com

#### **NORTH AMERICA**

Atlanta 834 Inman Village Parkway NE Suite 230, Atlanta GA 30307 T+1 (404) 806 2018 E consulting@iesve.com

#### **ASIA**

Pune Dhananjay Plaza, II Floor, Plot No. 21, Pune- Mumbai Highway Near Lalani Quantum / Home Decor, Bavdhan, Pune 411 021, India T+91 (020) 6560 2848 E india@iesve.com

#### **AUSTRALIA**

Melbourne Level 1, 123 Camberwell Road Hawthorn East, Melbourne Vic 3123, Australia T+61 (0) 3 9808 8431 E support@iesve.com

# www.iesve.com